リモートコンサートホールシステム 本校の接続手順

 $\sim$ 3 拠点以上の場合 ver1.0 $\sim$ 

### 1.電源投入前

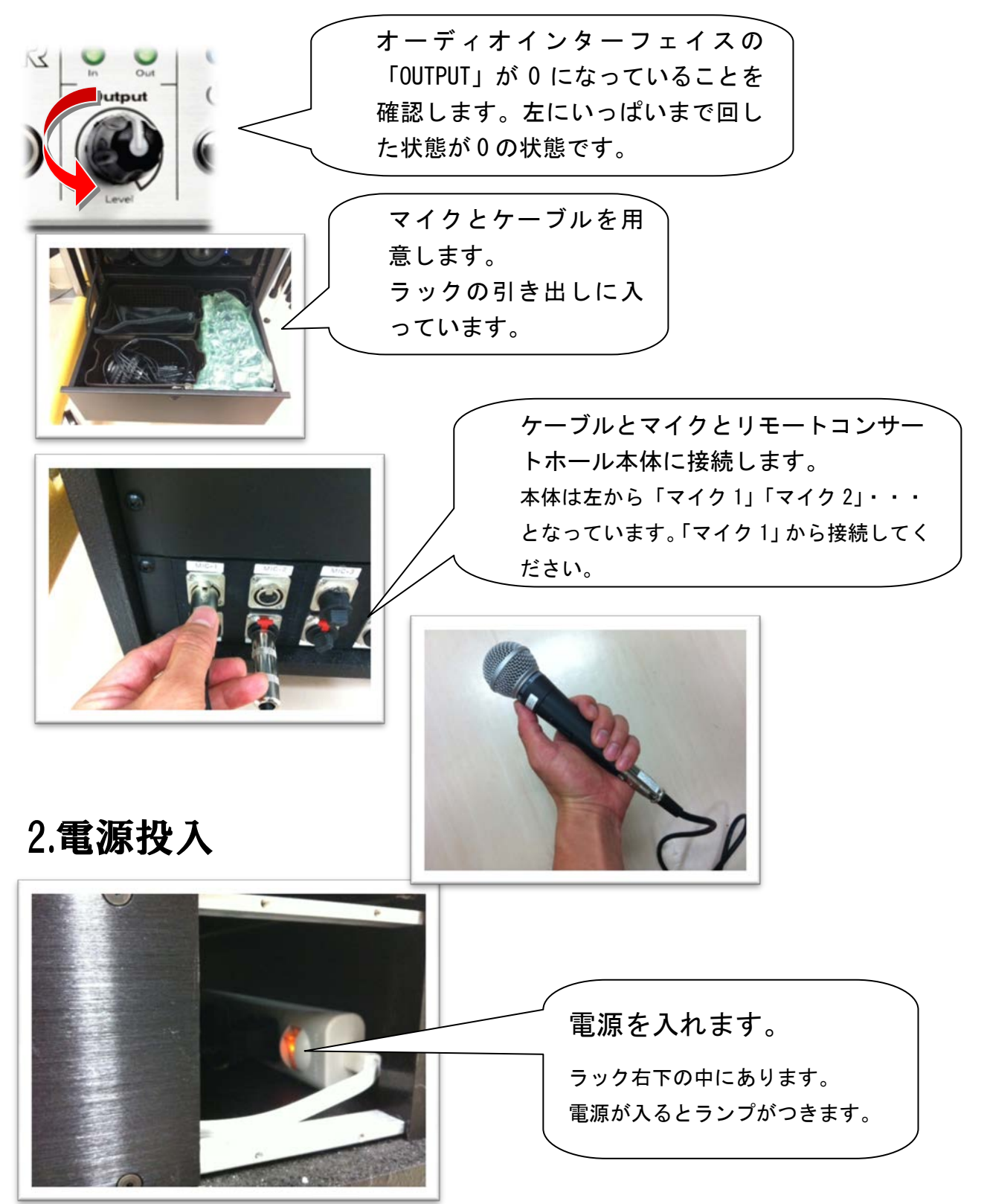

## 3.DAW パソコンの起動

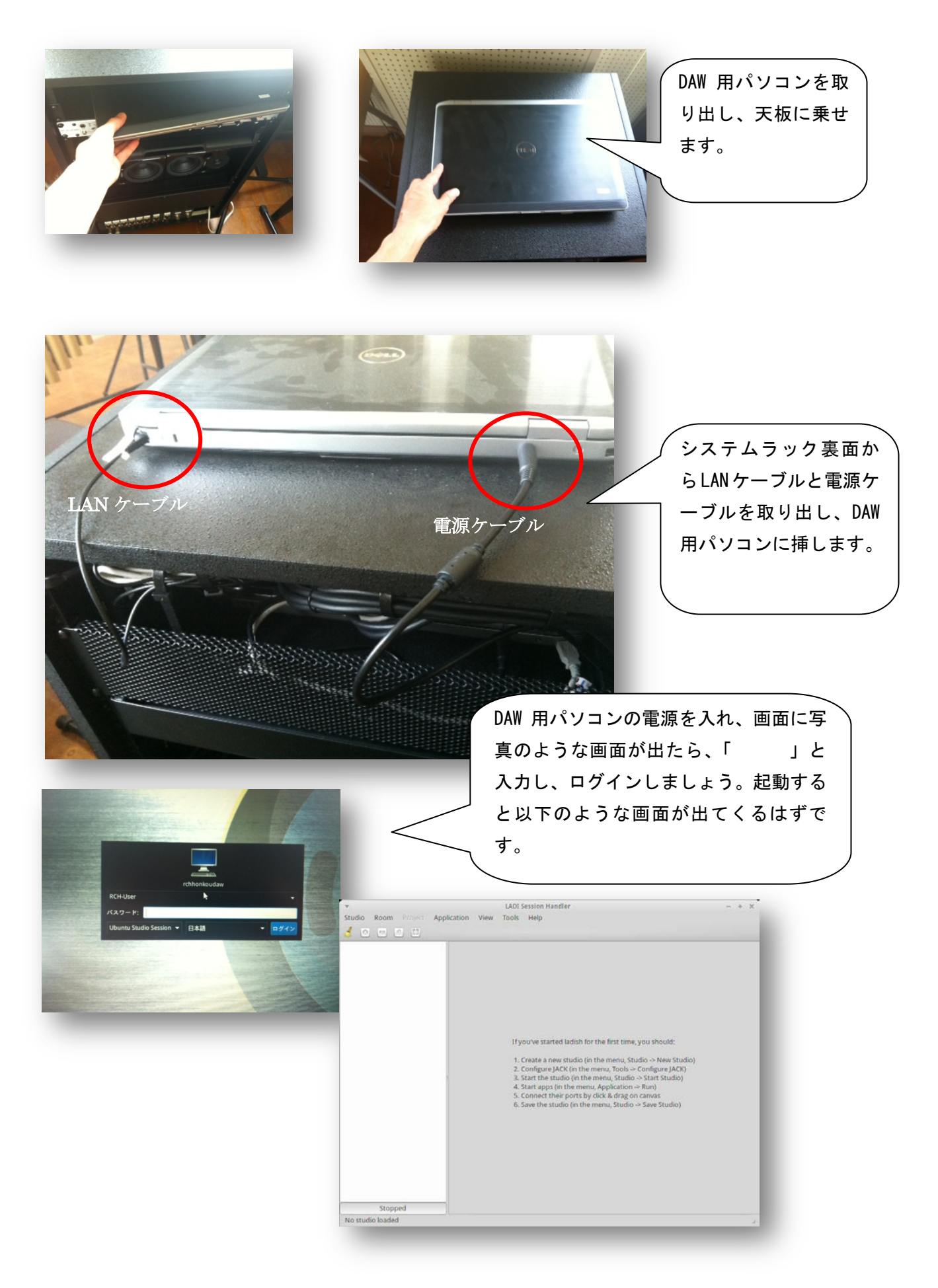

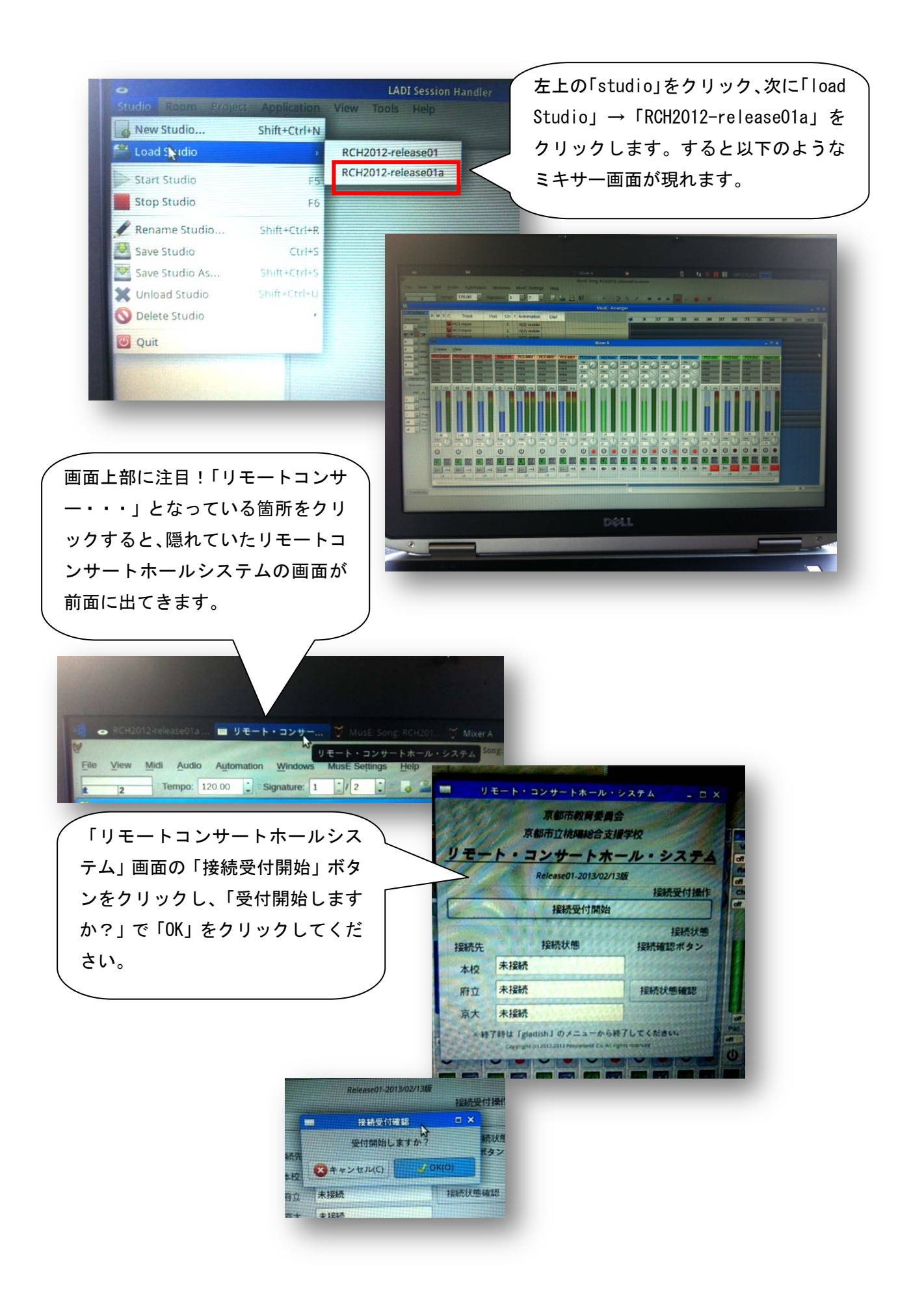

## 4.端末用パソコンの起動

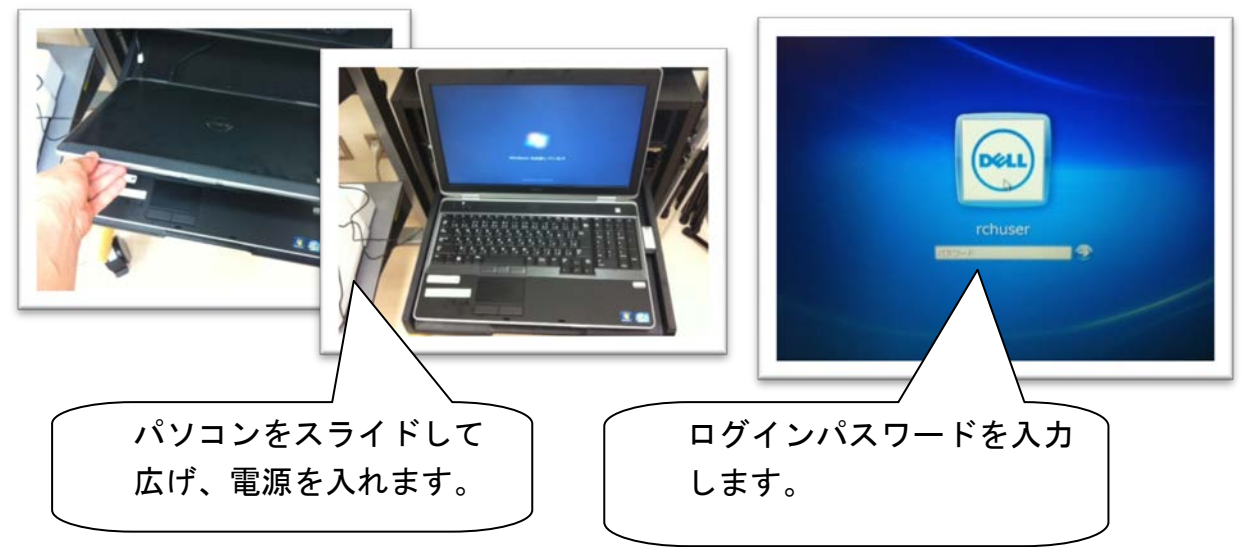

# 5.オーディオインターフェースの調整

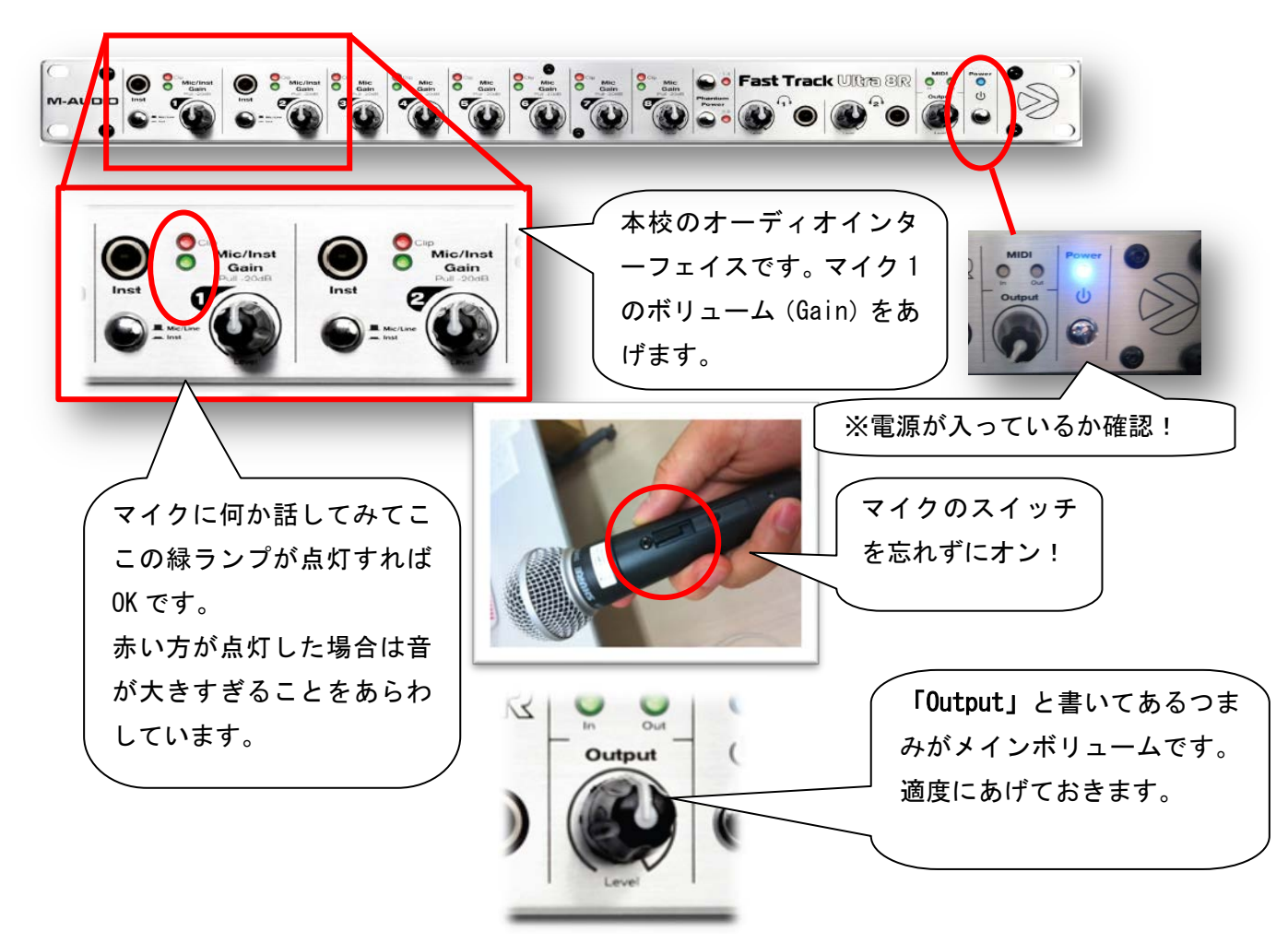

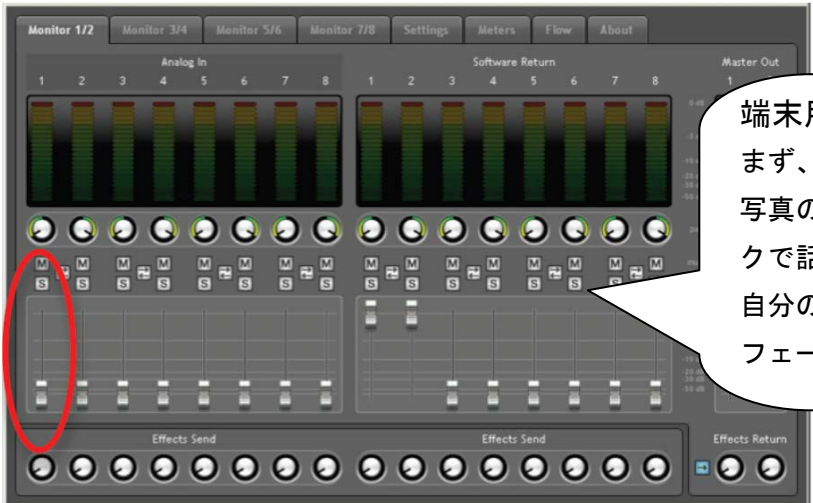

端末用パソコンの操作に移ります。 まず、スピーカーから音が鳴るか確認のために 写真の赤丸の部分(フェーダー)を上げてマイ クで話してみてください。 自分の声がスピーカーから出れば OK です。 フェーダーを下げましょう。

### 6.端末用パソコンの接続

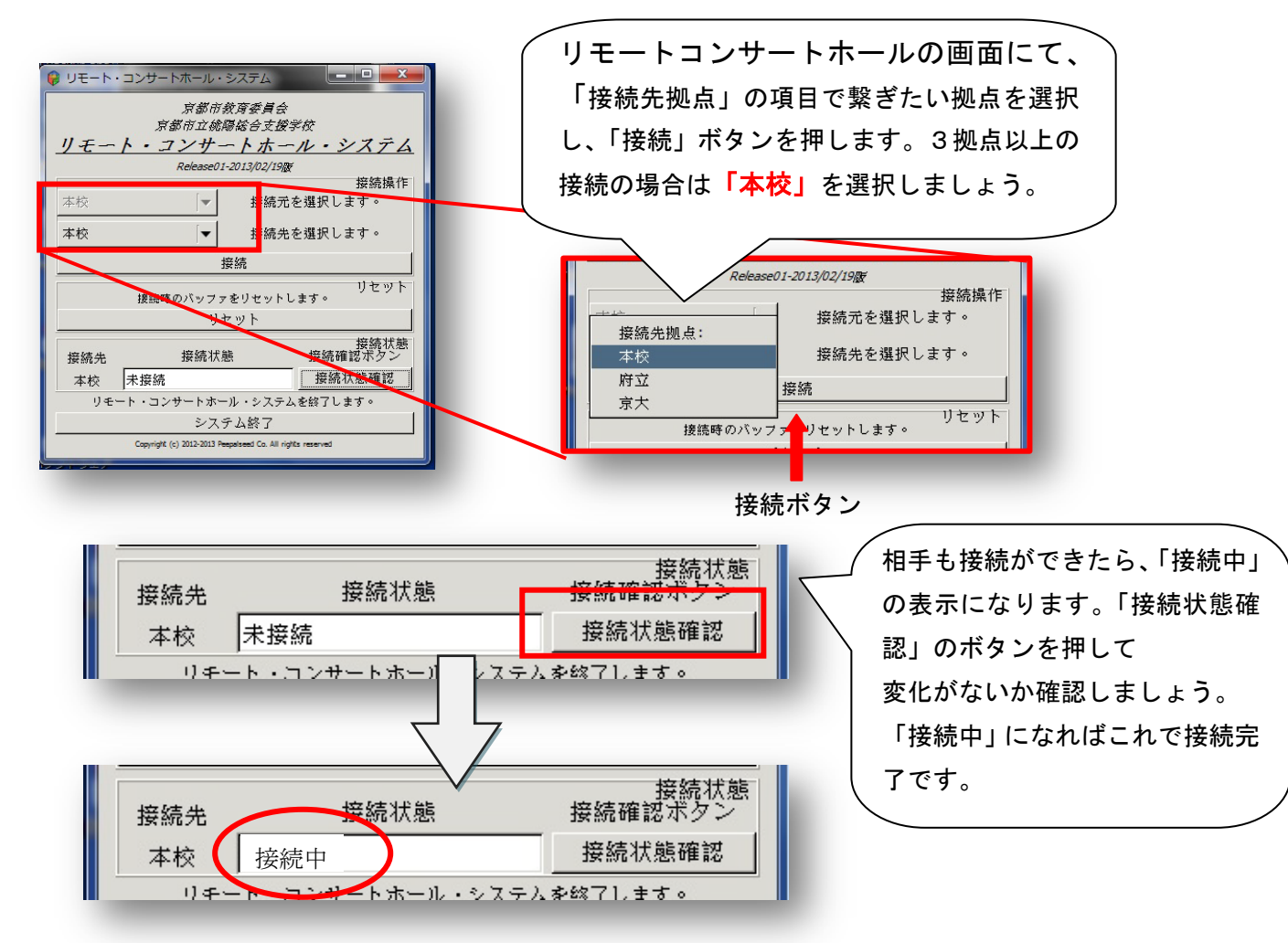

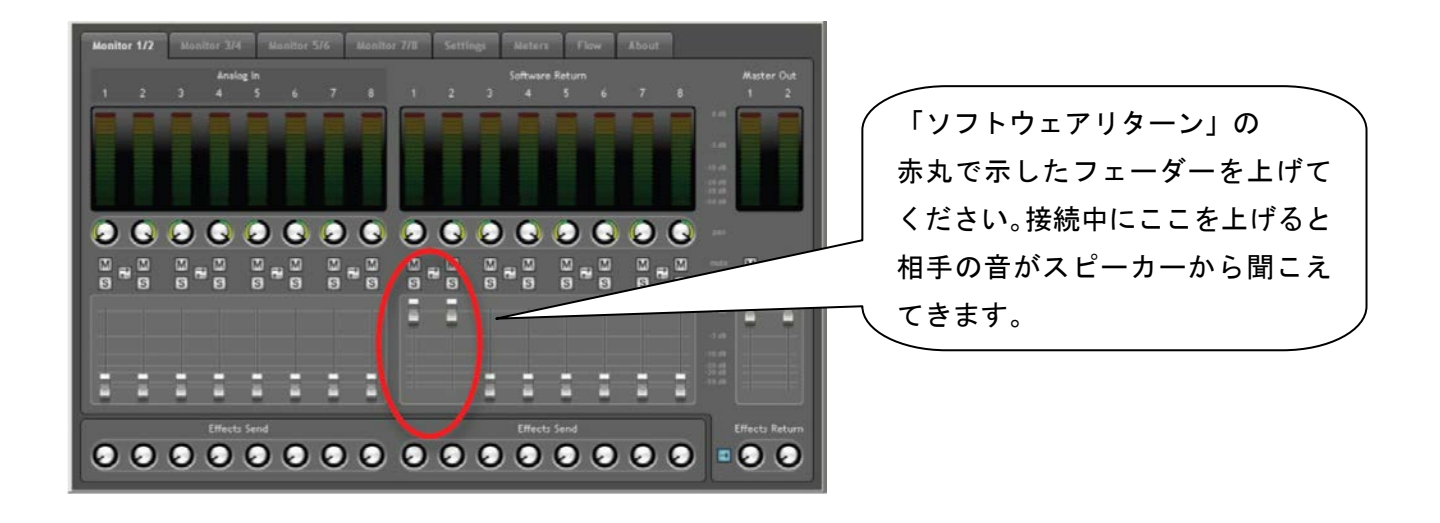

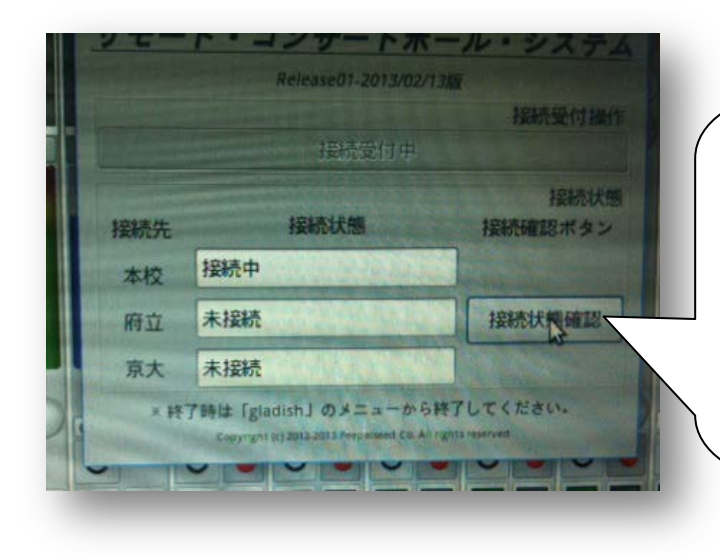

DAW 用パソコンのリモートコンサート ホールの画面にて、各拠点が接続でき ているかどうかが確認できます。 接続状況は「接続状況確認」ボタンを 押して確認します。 写真は本校が「接続中」の状態を表し ています。

各拠点がすべて接続できたでしょうか? 京大、府立に話しかけてみましょう。

## 7.DAW 用パソコンのミキサーの説明

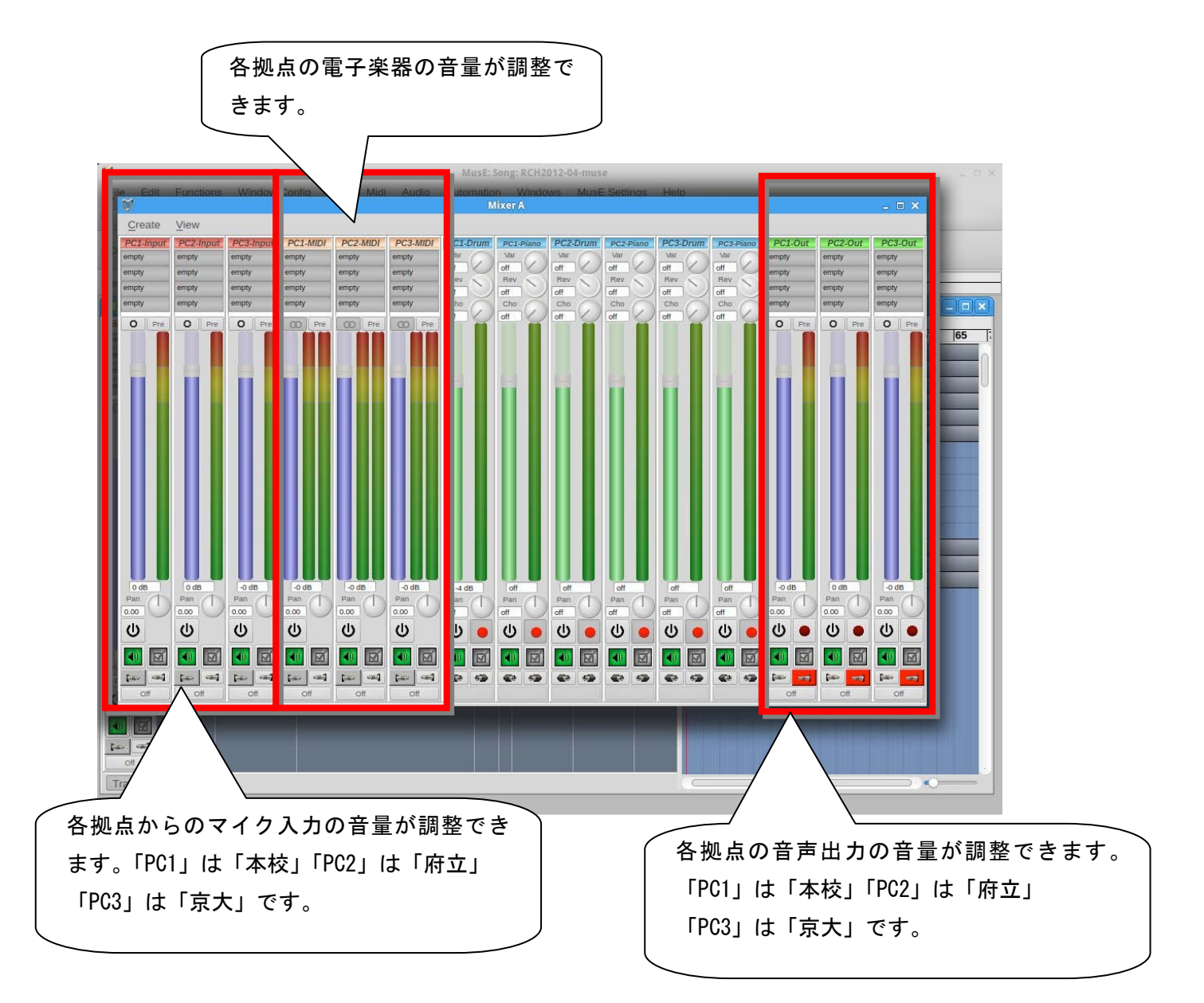